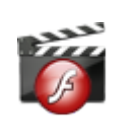

**کاربرد**: از طريق اين ماژول ميتوان اسلايدهايي متشکل از تصاوير و موسيقي بصورت فلش آلبوم ايجاد کرد و در سايت نمايش داد. استفاده از قطعات فلش (در چارچوب استانداردهاي طراحي) در برخي از قسمتهاي پورتال باعث جذابيت بيشتر و همچنين اطلاع رساني بهتر براي کاربران مي شود.

با توجه به پيچيدگي هاي موجود در ساخت قطعات فلش و نياز بسياري از مشتريان به داشتن فلش هاي تبليغاتي در پورتال خود با امکان توليد و مديريت آسان، وجود چنين ماژولي در نرم افزار ضروري مي باشد.

## **روش استفاده از ماژول فلش آلبوم:**

ميتوان روي شکل مربوط به ماژول فلش آلبوم در صفحه نخست سمپا کليک کرد يا اينکه از منوي سمت راست در سمپا استفاده نمود.

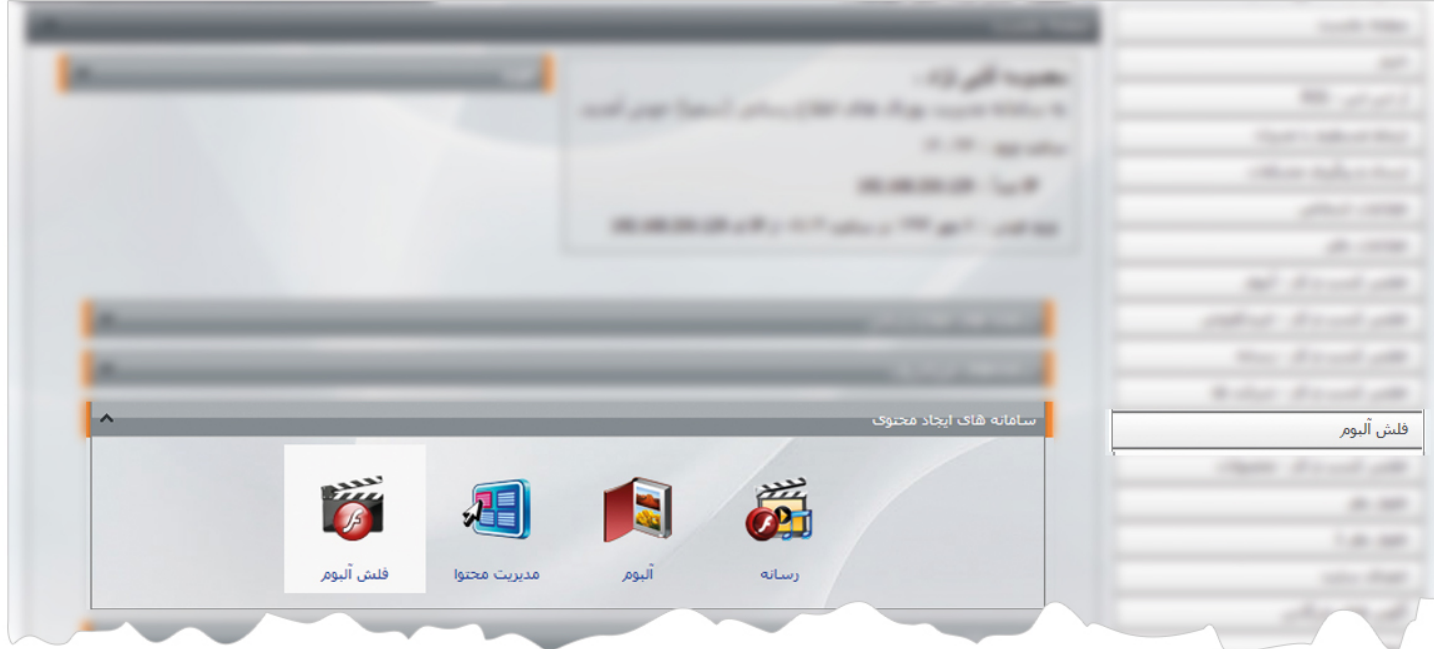

1

**New York 1985** 

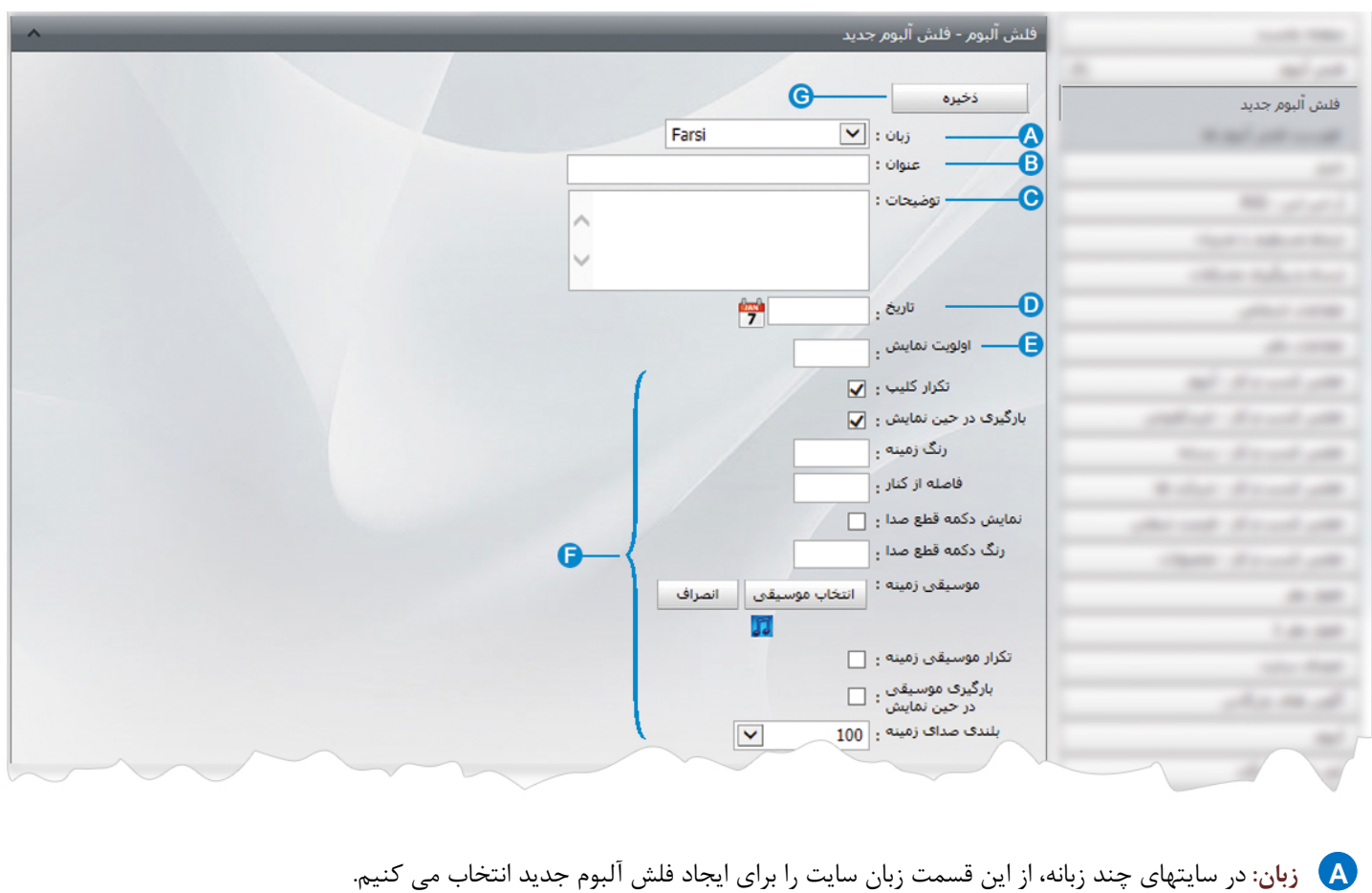

**فلش آلبوم جديد:** از طريق اين گزينه ميتوان مشخصات و اطلاعات فلش آلبوم را براي نمايش در سايت وارد نمود.

- - **عنوان**: در اين قسمت عنواني را براي فلش آلبوم وارد مي کنيم. **B**
	- **توضيحات**: در اين قسمت توضيحاتي را در رابطه با فلش آلبوم وارد مي کنيم. **C**
		- **تاريخ**: در اين قسمت تاريخ ايجاد فلش آلبوم ثبت مي شود. **D**
	- **اولويت نمايش**: در اين قسمت اولويت نمايش فلش آلبوم را در سايت بر اساس عدد وارد مي کنيم. **E**
- **تنظيمات فلش آلبوم**: در اين قسمت با توجه به موارد موجود، تنظيماتي را براي چگونگي نمايش يک فلش آلبوم مانند انتخاب و تکرار **F** موسيقي روي آن ، مشخص مي کنيم.

براي افزودن موسيقي در فلش آلبوم،ابتدا فايل صدا را در ماژول رسانه قرار مي دهيم و از گزينه "موسيقي زمينه" آن را انتخاب مي کنيم.

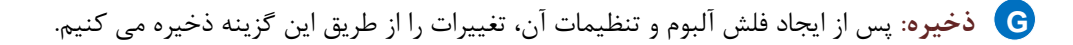

پس از ذخيره فلش آلبوم جديد، گزينه هاي ديگري در صفحه فعال مي شود:

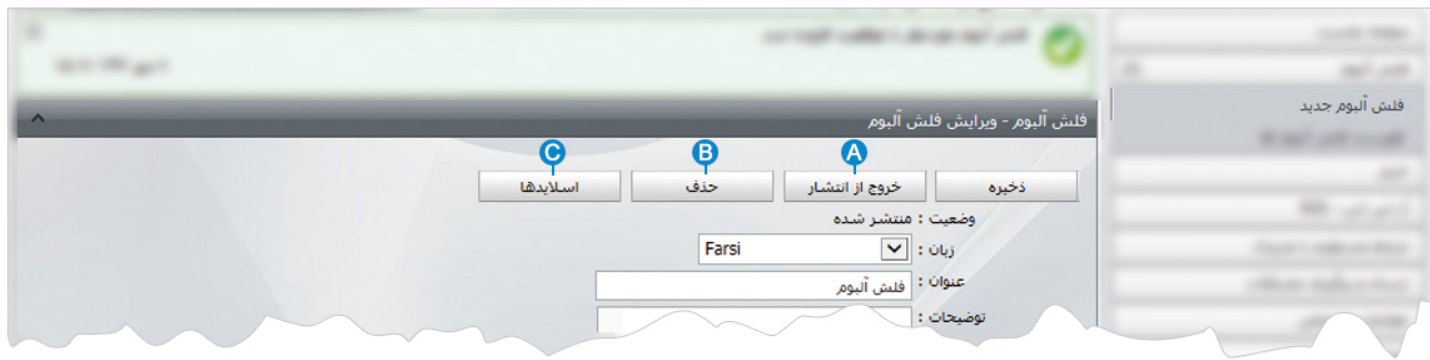

**خروج از انتشار:** از طريق اين گزينه ميتوان يک فلش آلبوم را از حالت انتشار خارج کرد تا در سايت غير قابل نمايش باشد. **A**

**حذف:** از طريق اين گزينه ميتوان يک فلش آلبوم و مشخصات آن را حذف نمود. **B**

**اسلايدها:** از طريق اين گزينه اسلايدهاي مربوط به فلش آلبوم را ايجاد مي کنيم و تنظيمات هر اسلايد را بطور جداگانه مشخص مي کنيم. **C**

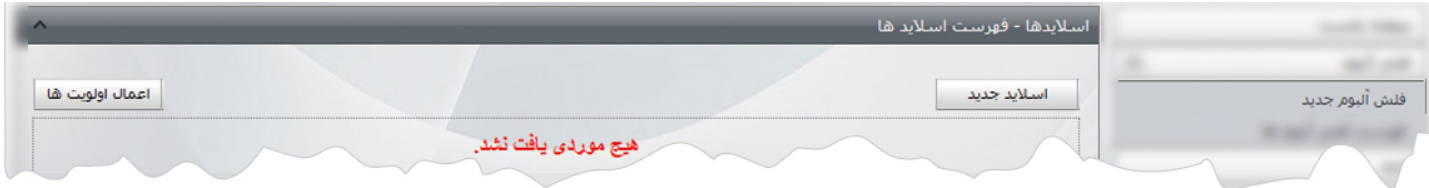

پس از ايجاد يک فلش آلبوم و تنظيمات آن، اسلايدهاي مربوط به فلش آلبوم را ايجاد و آنها را اولويت بندي مي کنيم تا در هنگام نمايش با ترتيب تعيين شده کنار هم قرار گيرند. براي ايجاد اسلايد هاي يک فلش آلبوم به تعداد اسلايدها روي گزينه" اسلايد جديد" کليک مي کنيم.

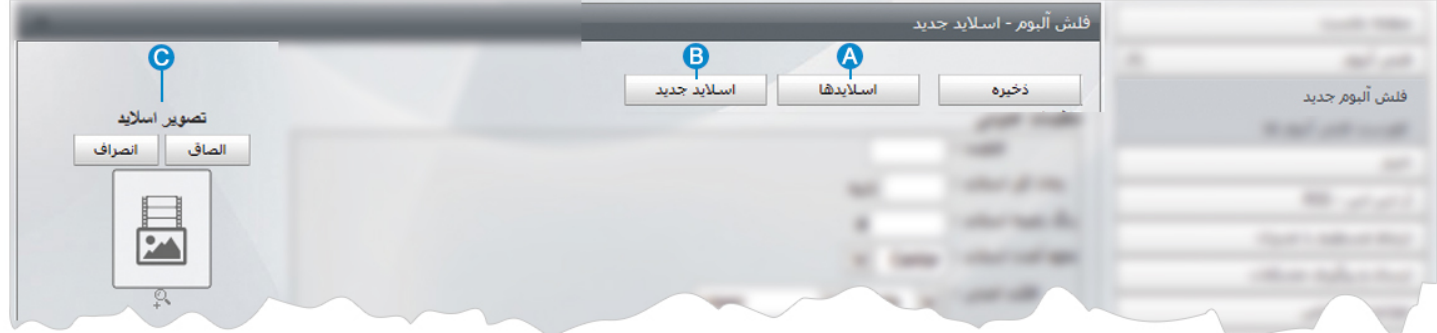

- **اسلايدها:** از طريق اين گزينه ميتوان فهرست اسلايدهاي ايجاد شده براي يک فلش آلبوم را مشاهده نمود. **A**
	- **اسلايد جديد:** از طريق اين گزينه ميتوان اسلايد جديدي به فلش آلبوم اضافه نمود. **B**
- **تصوير اسلايد:** از طريق اين گزينه تصوير مربوط به هر اسلايد را که قبلا در "ماژول رسانه" وارد کرده ايم، انتخاب مي کنيم. **C**

 $\sim$ 

**تنظيمات عمومي:** در اين قسمت تنظيمات عمومي را براي اجراي يک اسلايد انجام مي دهيم و چگونگي شروع يک اسلايد، زمان اجرا، افکت روي اسلايد و محل شروع و زمان اجراي افکت آن را مشخص مي کنيم.

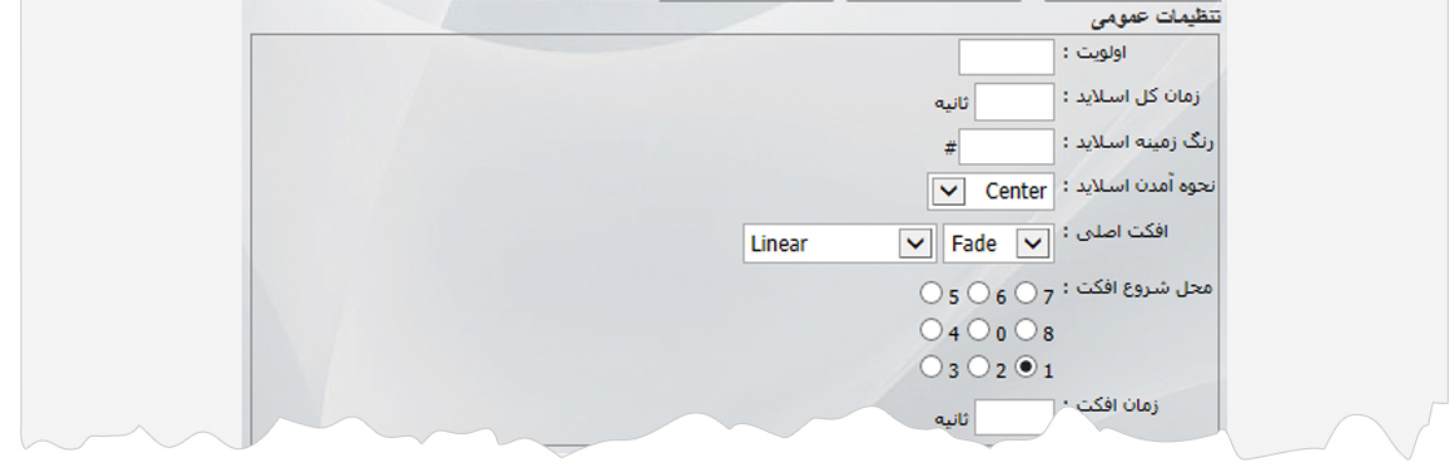

**مشخصات متن:** در اين قسمت تنظيماتي را براي اجراي يک متن در اسلايد انجام مي دهيم و محل نمايش متن، مشخصات فونت متن،مدت زمان نمايش متن و چگونگي اجراي افکت روي متن را مشخص مي کنيم.

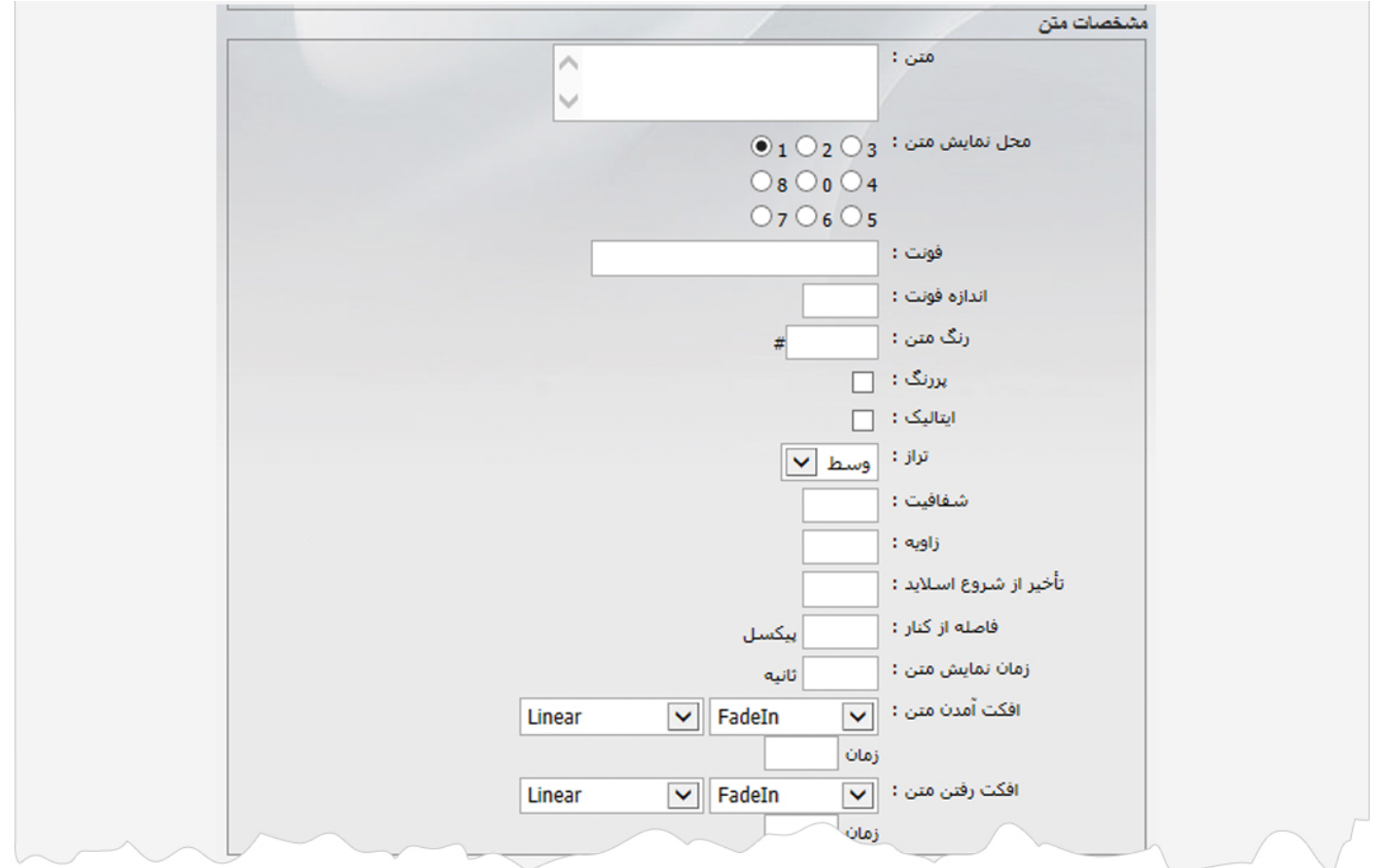

4

**موسيقي متن:** در اين قسمت يک موسيقي براي متن انتخاب کرده و تنظيماتي را براي چگونگي اجراي موسيقي انجام مي دهيم.

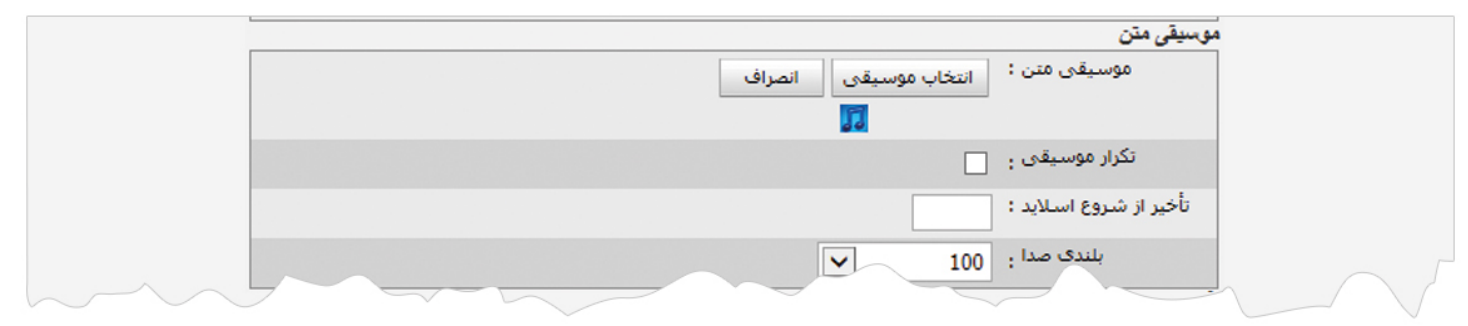

**افکت:** در اين قسمت تنظيماتي را براي چگونگي اجراي افکت انجام مي دهيم و محل شروع و پايان افکت و بزرگنمايي آن را مشخص مي کنيم.

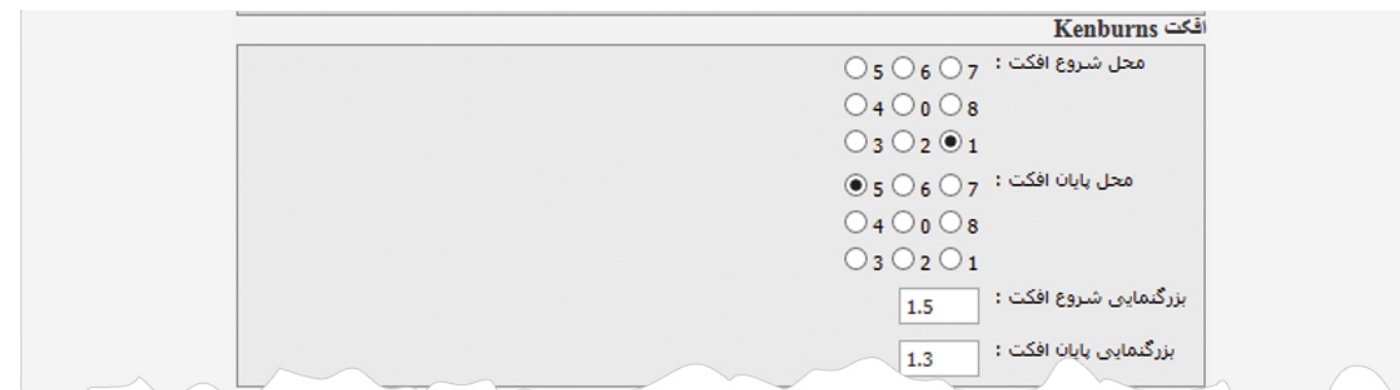

**فهرست فلش آلبوم ها :** در اين قسمت ميتوان فهرست فلش آلبوم ها را مشاهده کرد و اسلايدهاي هر فلش آلبوم را ويرايش نمود.

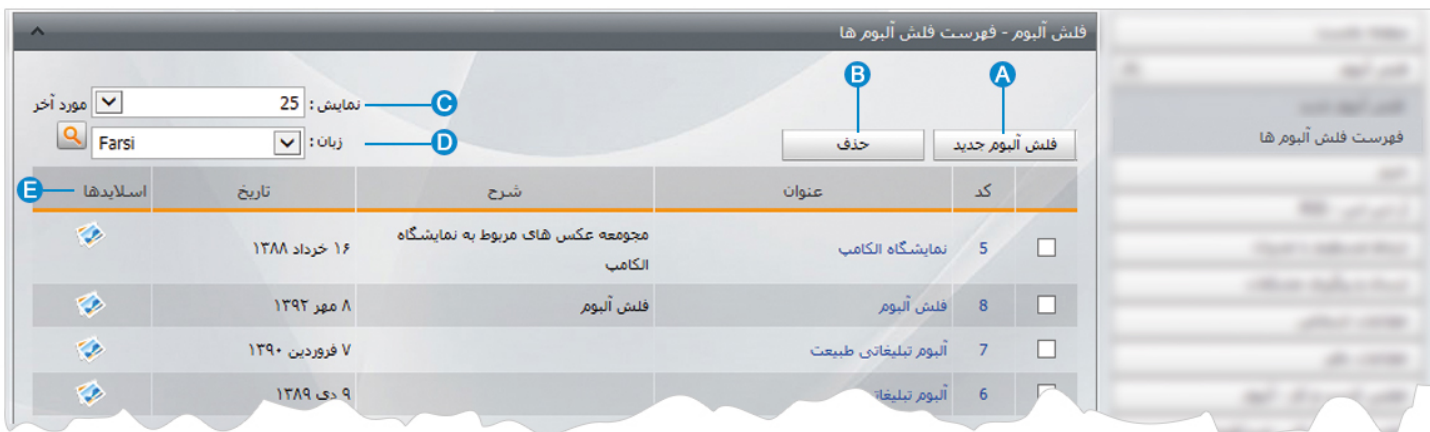

- **فلش آلبوم جديد:** از طريق اين گزينه فلش آلبوم جديدي را به فهرست فلش آلبوم ها اضافه مي کنيم. **A**
	- **حذف**: براي حذف يک فلش آلبوم، آن را انتخاب و روي اين گزينه کليک مي کنيم. **B**
		- **نمايش**: در اين قسمت تعداد نمايش فلش آلبوم ها را در صفحه انتخاب مي کنيم. **C**
- **زبان**: در سايت هاي چند زبانه، در اين قسمت زبان سايت را براي مشاهده فلش آلبوم هاي مربوط به آن زبان انتخاب مي کنيم. **D**
- **اسلايدها**: در اين قسمت ميتوان اسلايدهاي مربوط به هر فلش آلبوم را مشاهده کرد و با انتخاب هرکدام، آن را ويرايش نمود. **E**

ماژول فلش آلبوم  $\sim$ 

## **چگونگي نمايش فلش آلبوم در سايت:**

بعد از ايجاد فلش آلبوم، براي نمايش آن در سايت بايد از کادر پويا استفاده نماييم. به همين دليل در ماژول مديريت محتوا (CMS (گزينه مديريت صفحات را باز کرده و مراحل زير را انجام مي دهيم:

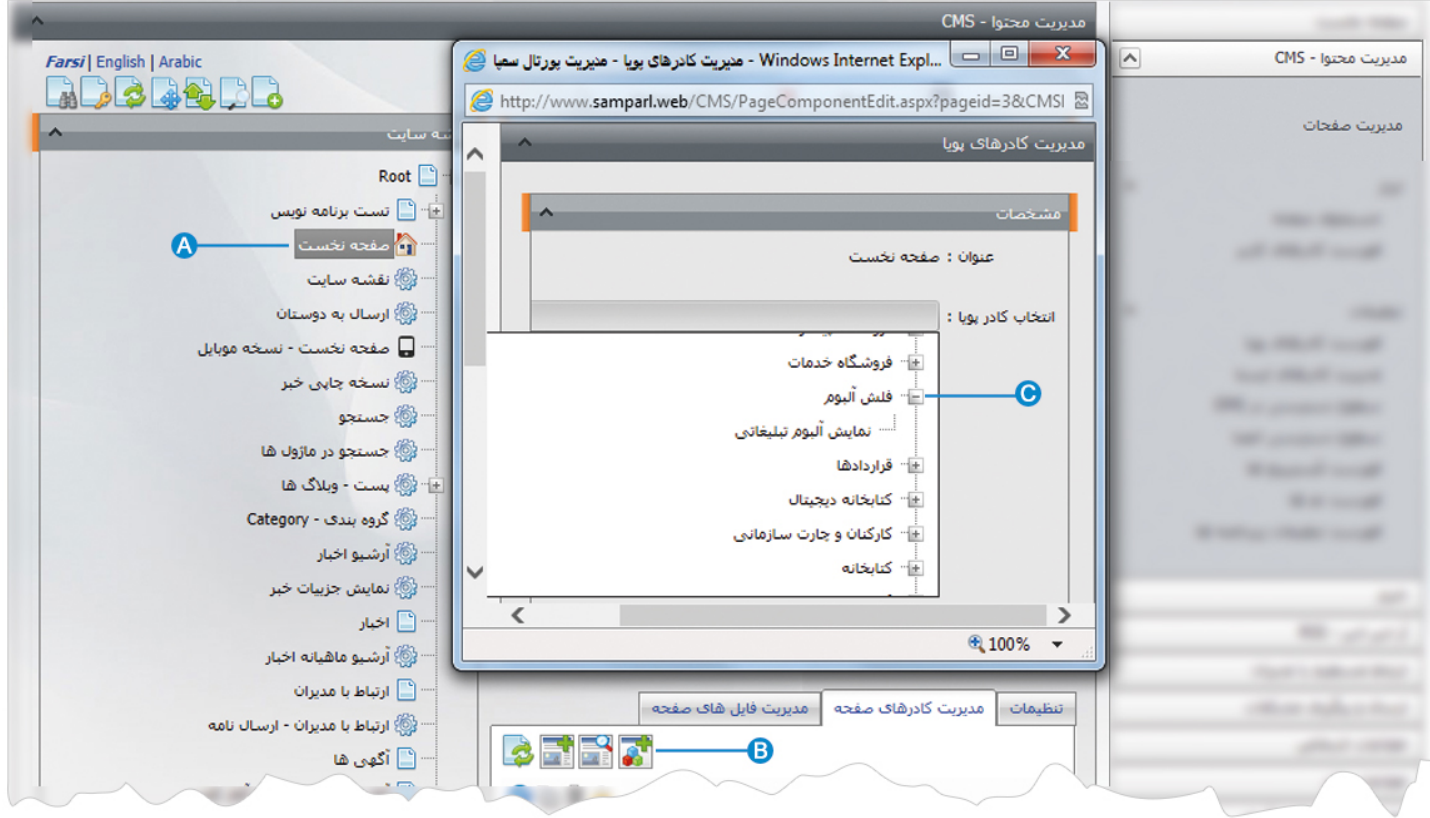

- صفحه اي را که قبلا ساخته شده و مي خواهيم فلش آلبوم را در آن نمايش دهيم، انتخاب مي کنيم. **A**
	- در بخش مديريت کادرهاي صفحه از طريق آيکن کادر پويا اضافه مي کنيم. **B**
- در کادر پويا انواع انتخابها براي نمايش ماژولهاي مختلف وجود دارد. چون مي خواهيم فلش آلبوم را در صفحه نمايش دهيم بايد از ليست **C**نمايش آن، نمايش آلبوم تبليغاتي را انتخاب نماييم.

7

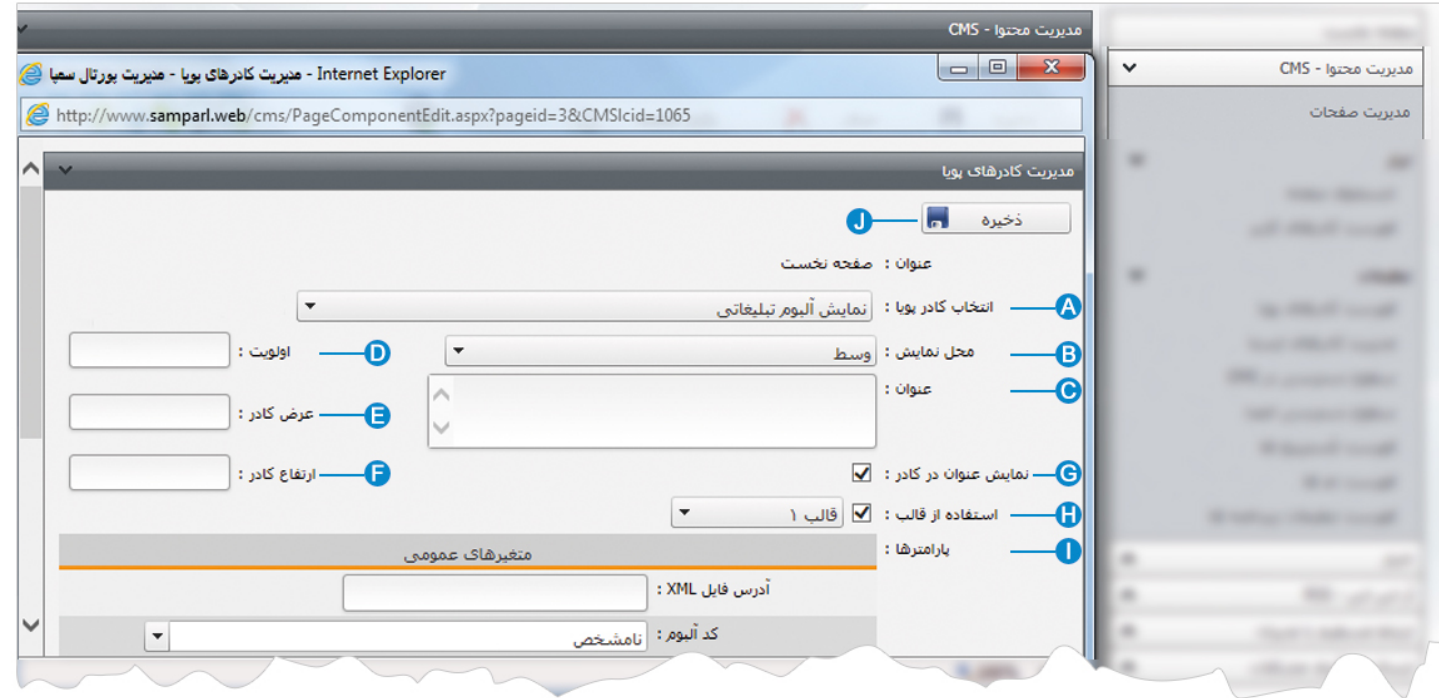

- **انتخاب کادر پويا:** عنوان کادر پويايي که براي نمايش فلش آلبوم انتخاب کرديم را نشان مي دهد. **A**
- **محل نمايش**: محل قرار گيري هر کادر را در يک صفحه مشخص مي کند. کادرها مي توانند در هر قسمتي از سايت قرار بگيرند که با توجه به **B** مسترپيج تعيين شده براي صفحه ، ميتوان محل نمايش کادر را مشخص کرد. بعنوان مثال کادري را مي توان در وسط صفحه،سمت راست يا سمت چپ صفحه قرار داد.
	- **عنوان**: عنواني را براي کادر وارد مي کنيم که در بالاي کادر قابل نمايش باشد. **C**
- **اولويت:** در هر صفحه ممکن است کادرهاي زيادي قرار داده شود.با توجه به محل نمايش کادرها بايد اولويتشان را نيز مشخص کرد تا هر کادري **D** در محل خاص خودش قرار گيرد.اگر اولويت را مشخص نکنيم کادرهايي که محل نمايش يکسان با اولويت يکسان داشته باشند،در يک سطر قرار مي گيرند و باعث برهم ريختن صفحه مي شوند.
- **عرض کادر**: اگر بخواهيم چند کادر را با محل نمايش يکسان و اولويت يکسان در کنار هم قرار دهيم،اندازه متناسب را براي عرض هر کادر در **E** نظر مي گيريم.
- **ارتفاع کادر**: اگر بخواهيم چند کادر را با محل نمايش يکسان و اولويت يکسان در کنار هم قرار دهيم،مقدار يکساني را براي ارتفاع هر کادر در **F** نظر مي گيريم که دو کادر از نظر ارتفاع هم اندازه باشند.
	- **نمايش عنوان در کادر**: اگر بخواهيم عنواني را که براي کادر وارد کرده ايم در سايت قابل نمايش باشد، اين گزينه را تيک مي زنيم. **G**
	- **استفاده از قالب**: براي هر سايتي با توجه به طراحي گرافيک آن سايت، قالبهاي آماده اي وجود دارد که مي توان از آن براي تغيير قالب **H** کادرها استفاده کرد.
		- **پارامترها** : در بخش متغيرهاي عمومي، فلش آلبومي که مي خواهيم در کادر قرار گيرد را انتخاب مي کنيم. **I**

**ذخيره:** بعد از تنظيمات کادر پوياي فلش آلبوم، تغييرات را از طريق اين گزينه ذخيره مي کنيم. **J**

## **نمايش کادر در سايت:**

پس از قرار دادن کادر پويا، در صفحه سايت که کادر را گذاشته ايم Refresh مي کنيم يا کليد 5F را فشار مي دهيم تا تغييرات و چگونگي نمايش کادر را مشاهده نماييم.

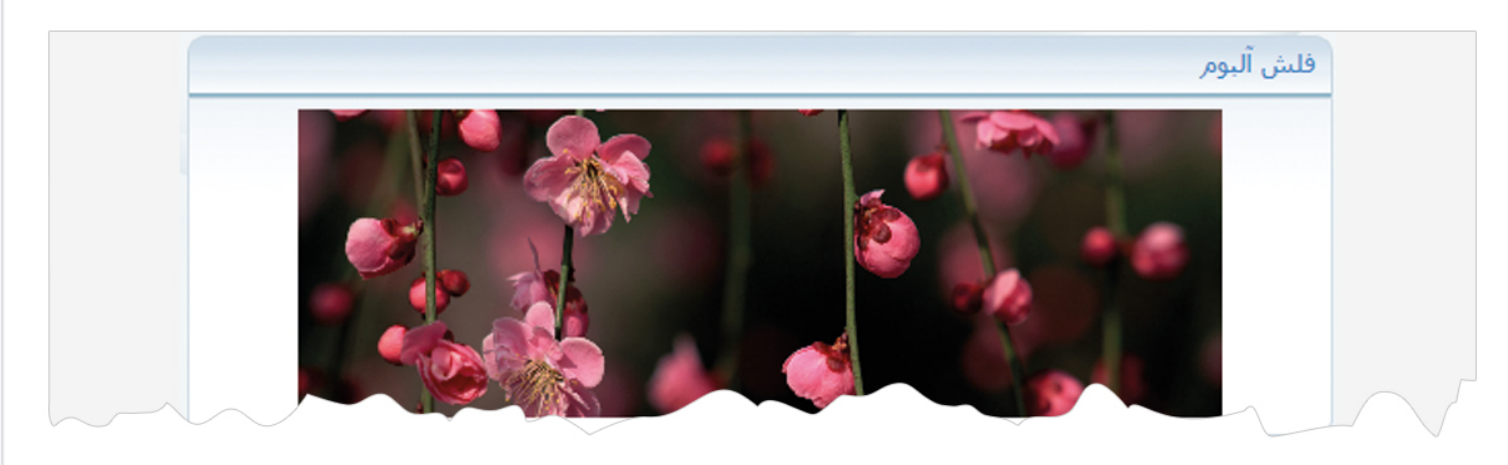

در کادر فلش آلبوم، اسلايدهاي ايجاد شده با توجه به اولويت و تنظيماتشان بصورت متحرک نمايش داده مي شوند.